## Lissajous-Figuren mit dem Virtuellen Oszilloskop

1. Besuche die Webseite: https://ap.iqo.uni-hannover.de/VirtuellesOszi/

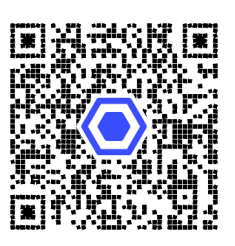

Informiere dich über Lissajous-Figuren (z.B. in der Wikipedia) https://de.wikipedia.org/wiki/Lissajous-Figur

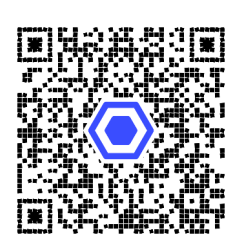

2. Schalte das Oszilloskop durch einen Klick auf den Power-Knopf ein.

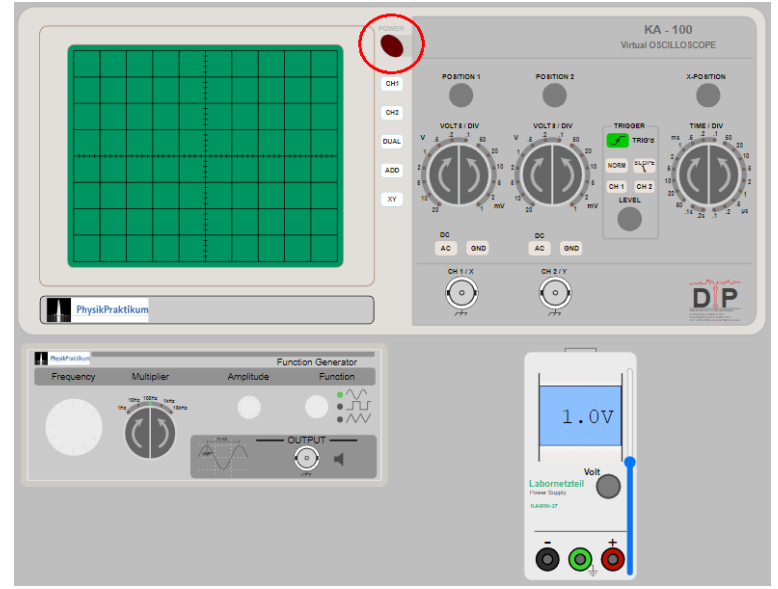

3. Klicke auf die Eingangsbuchse für Kanal 2 (CH2) und wähle den Funktionsgenerator aus.

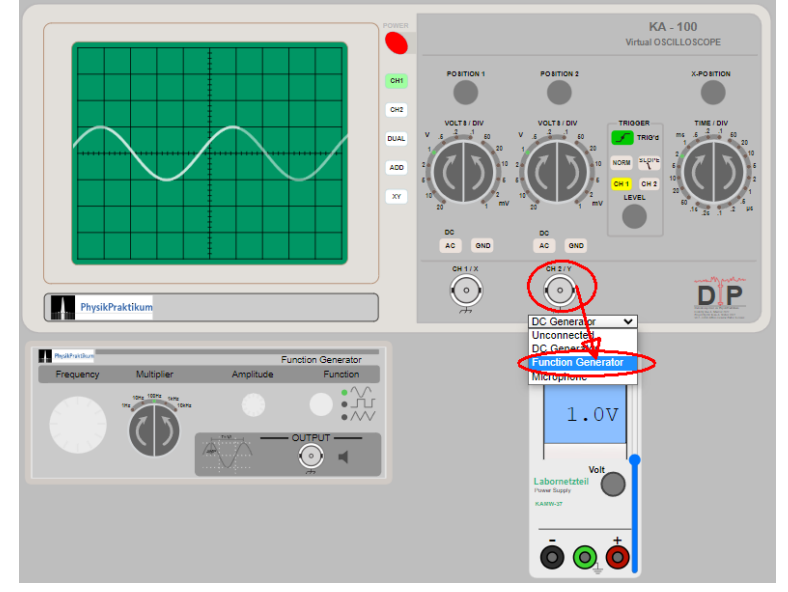

4. Klicke auf den XY-Schalter um die beiden Funktionen rechtwinkelig zu überlagern.

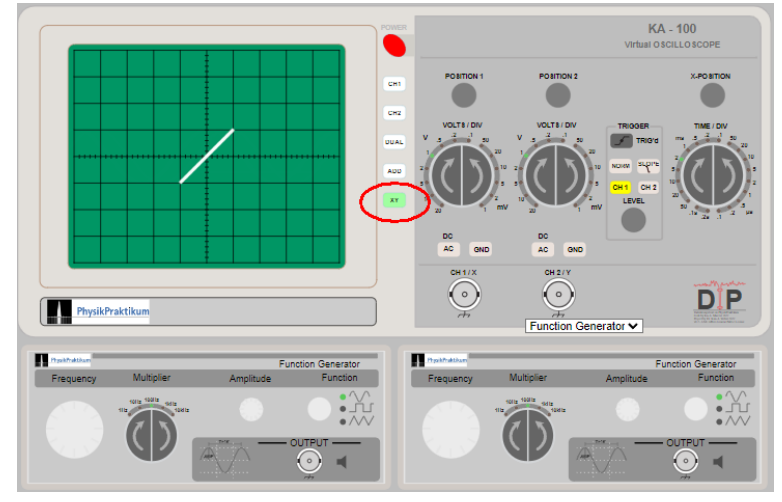

5. Klicke auf den Frequenzregler des Funktionsgenerators und ändere die Frequenz.

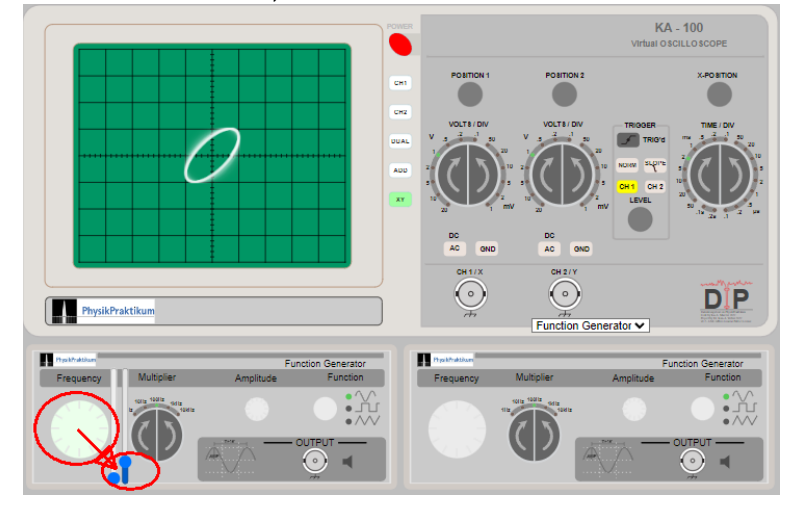

6. Durch Änderung der Frequenzen können verschiedene Figuren dargestellt werden.

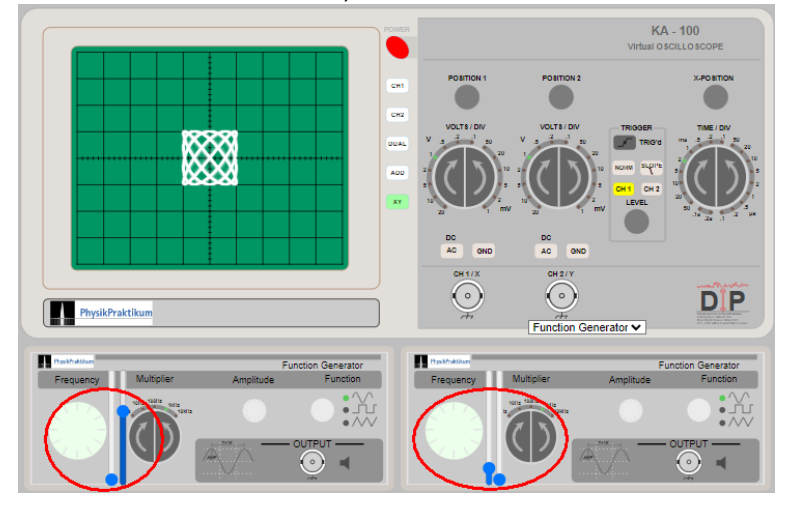

Die Größe der Abbildung kann mit dem VOLTS/DIV Regler am Oszilloskop oder mit dem Ampliduden-Regler am Funktionsgenerator eingestellt werden.